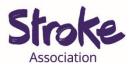

## Easy Link for Skype

Skype is a **free video call** service.

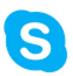

You can also **turn off the video** and use it like a **phone**.

This easy link **does not** have a **set time** or **date**.

You can **use Skype** to:

- Make a video call
- Share a **presentation**
- Share **picture** or **documents**.

You will need:

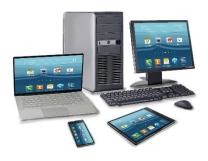

- A computer or laptop
- Your device needs a working microphone and camera

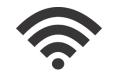

• An internet connection or mobile data

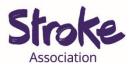

## Sending an easy Skype link

1. **Open** your computer **browser**.

This might be Chrome, Firefox, Internet Explorer or Safari.

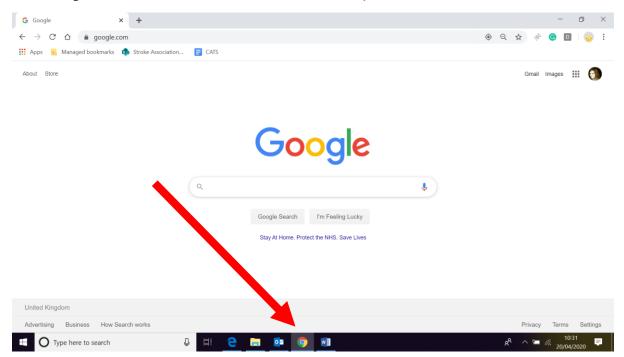

### 2. Visit the Skype website.

Type https://www.skype.com/en in your computer browser.

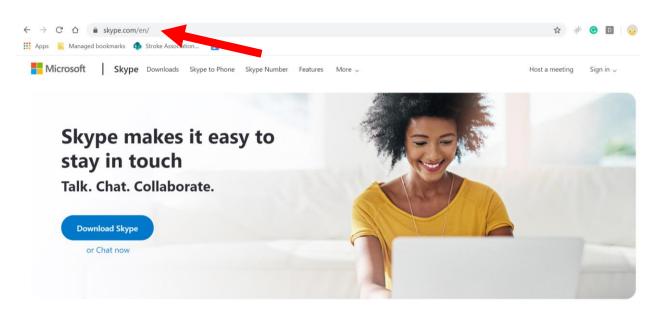

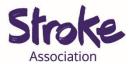

3. Click 'Host a meeting'.

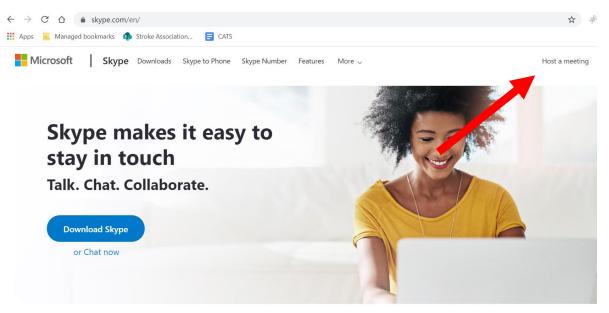

4. Fill in the name of your Skype meeting.

| Host a conference call wi<br>one link | ith just |  |
|---------------------------------------|----------|--|
| ТОРІС                                 |          |  |
| Meet Now                              | Ø        |  |
|                                       |          |  |
| Create a free meeting                 |          |  |

Now select 'Create a free meeting'.

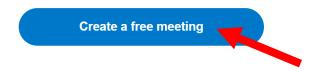

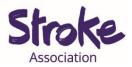

You can now share the meeting invite.
Select 'Share invite'.

|           | Host a conference call with just one link |  |
|-----------|-------------------------------------------|--|
| ∞ join.sl | kype.com/oVfrYhQO8LdW                     |  |
|           | Share invite 🗸                            |  |
|           | ⊡_d Start call                            |  |

You can **share the link** by **copying the link** and pasting it into a

message.

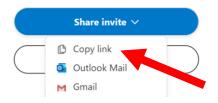

Or you can select your email account.

This will create an email for you to send.

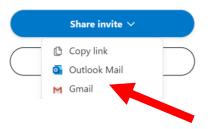

Remember to email yourself the link so you have a copy.

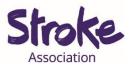

# Using an easy Skype link

- 1. Open your emails.
- 2. You will receive an email with a Skype link.

You have been invited to meet on Skype. Click here to join the meeting https://join.skype.com/oVfrYhQO8LdW

#### 3. Click on the blue link.

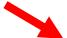

You have been invited to meet on Skype. Click here to join the meeting https://join.skype.com/oVfrYhQO8LdW

# **4.** You **do not need** a **Skype account** to join.

#### Select 'Join as a guest'.

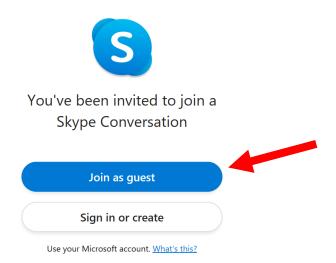

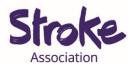

## 5. Write your name.

| S                                                                                 |  |  |  |  |  |
|-----------------------------------------------------------------------------------|--|--|--|--|--|
| Join as guest<br>Your guest account will expire in 24 hours.                      |  |  |  |  |  |
| Enter your name                                                                   |  |  |  |  |  |
| By continuing you agree to the <u>Terms of use</u> and <u>Privacy statement</u> . |  |  |  |  |  |
| Join                                                                              |  |  |  |  |  |
| Back                                                                              |  |  |  |  |  |
|                                                                                   |  |  |  |  |  |
| Select ' <b>Join</b> '.                                                           |  |  |  |  |  |
| Join                                                                              |  |  |  |  |  |

6. To start the video call select 'Start call'.

| Communicat                |                |              |                      |                           |                |  | Ū <sup>d</sup> Start call |
|---------------------------|----------------|--------------|----------------------|---------------------------|----------------|--|---------------------------|
| Signed in as guest (Cait) |                |              |                      |                           |                |  | Leave group               |
|                           |                |              |                      |                           |                |  |                           |
|                           |                |              |                      |                           |                |  |                           |
|                           |                |              | T                    | oday                      |                |  |                           |
|                           |                | Skype Meetin | ng Assistant has mad | le the chat history visib | le to everyone |  |                           |
|                           |                | Skj          | ype Meeting Assistar | nt joined this conversa   | tion           |  |                           |
|                           |                | Sky          | pe Meeting Assistan  | nt has left this conversa | ition          |  |                           |
|                           |                |              | Cait joined t        | his conversation          |                |  |                           |
|                           |                |              |                      |                           |                |  |                           |
|                           | Type a message |              |                      |                           |                |  |                           |
|                           |                |              |                      |                           |                |  |                           |
|                           |                |              |                      |                           |                |  |                           |

You are now on the **video call**.